# **MAGIC EYE Ayuda**

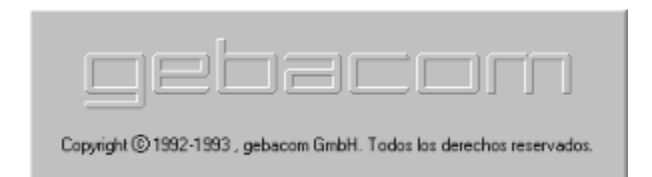

**Monitorizar e instalar aplicaciones Desinstalar aplicaciones Menú de comandos**

## **Monitorizar e instalar aplicaciones**

Magic Eye se usa para monitorizar la actividad desarrollada por cualquier aplicación al

instalarse en el entorno de Windows. Magic Eye es capaz de grabar la información de forma comprimida en su propia base de datos. De este modo siempre se tendrá la

posibilidad de desinstalar dicha aplicación posteriormente.

Para comenzar con la monitorización vea: Selección de aplicación a instalar

## **Desinstalar aplicaciones**

Puede seleccionar cualquier aplicación previamente instalada (vea Monitorizar e instalar aplicaciones) en la base de datos. Magic Eye tratará de restaurar todas las modificaciones, realizadas por la aplicación monitorizada, en los ficheros del sistema. Así como la recuperación del estado de los grupos y programas de Windows, si las respectivas alteraciones fueron hechas por la aplicación al ser instalada.

Para comenzar con la desinstalación vea: Desinstalación de una aplicación

## **Menú de comandos**

Menú **Control** 

- **图 Instalar ....** < F2 >                 Elija este comando para entrar en Selección de aplicación a instalar
- **EX** Desinstalar ... < F3 >                 Elija este comando para entrar en Desinstalación de una aplicación

**R** Salir... < Alt-X >                 Elija este comando para salir de Magic Eye

Menú **Informe** 

### **Informe**

                Elija este comando para visualizar el Informe de la última aplicación instalada.

#### **Informe Almacenado**

                Elija esta comando para visualizar el informe de una aplicación previamente instalada.

Menú **Miscelánea** 

          **Opciones**...      **< F9 >**

                Elija este comando para entrar en Opciones de monitorización

Menú **Ayuda** 

      **Indice**...      **< F1 >**

                  Elija este comando para entrar en la Ayuda de Magic Eye

### **Magic Eys Acerca de ...**

                  Elija este comando para visualizar información acerca de Magic Eye

## **Selección de aplicación a instalar**

        Use esta ventana de diálogo para seleccionar la aplicación. Puede teclear directamente el nombre o usar los controles para construir una ruta de acceso.

#### **Acceso rápido**

Símbolo: **图** Tecla: < **F2** >.

#### **Opciones de la ventana de diálogo**

#### **Nombre de archivo**

Teclee o seleccione el nombre del fichero que quiere abrir. Esta ventana muestra los ficheros con la extensión seleccionada en: Mostrar archivos de tipo.

#### **Mostrar archivos de tipo**

Seleccione el tipo de fichero que quiere abrir.

#### **Unidades**

Seleccione la unidad que contiene los ficheros.

#### **Directorios**

Seleccione el directorio que contiene los ficheros.

#### **Icono**

Seleccione: Mostrar, si quiere minimizar Magic Eye durante el proceso de instalación o Ocultar, si quiere que desaparezca la ventana de Magic Eye.

### **Aceptar**

Comienza el proceso de instalación y monitorización.

#### **Cancelar**

Cierra la ventana de selección de aplicación a instalar sin realizar ninguna acción.

# **Desinstalación de una aplicación**

Use esta ventana de diálogo para seleccionar la aplicación a desinstalar.

### **Acceso rápido**

Símbolo: Tecla: < **F3 >.** 

#### **Opciones de la ventana de diálogo**

#### **Elija aplicación**

Seleccione el icono que representa a la aplicación previamente instalada por Magic Eye. La ventana de Opciones de desinstalación I aparecerá entonces.

## **Desinstalar**

Comienza el proceso de desinstalación.

### **Borrar**

Borra el informe de la aplicación seleccionada de la base de datos. No se ejecutará la desinstalación.

## **Cancelar**

Cierra la ventana de desinstalación sin realizar ninguna acción.

## **Ayuda**

Accede a la ventana de ayuda sobre la Desinstalación de una aplicación.

#### **Borra el informe después de desinstalar**

Elimina el informe de la base de datos después de ejecutar la desinstalación.

# **Opciones de monitorización**

Use esta ventana para elegir las opciones que serán monitorizadas.

### **Acceso rápido**

$$
\begin{array}{ll}\n\text{Símbolo:} & \quad \blacksquare \\
\text{Tecla:} & & \quad \text{< F9 >.}\n\end{array}
$$

## **Activa la ventana de monitorización**

Accione esta casilla de verificación si no desea obtener ninguna información. En este caso

la ventana se ajustará para ocultar la monitorización. El resto de las opciones sólo estarán disponibles si esta casilla está activa.

#### **Opciones de la ventana de diálogo**

#### **Apertura ficheros de sólo lectura**

Incluye en la monitorización la apertura de ficheros efectuada por la aplicación instalada.

#### **Apertura ficheros de lectura-escritura**

Incluye en la monitorización la apertura de ficheros con derechos de escritura efectuada por la aplicación instalada.

#### **Creación de ficheros**

Incluye en la monitorización la creación de ficheros efectuada por la aplicación instalada.

#### **Creación de directorios**

Incluye en la monitorización la creación de directorios efectuada por la aplicación instalada.

#### **Borrado de ficheros**

Incluye en la monitorización el borrado de ficheros efectuado por la aplicación instalada.

#### **Borrado de directorios**

Incluye en la monitorización el borrado de directorios efectuado por la aplicación

instalada.

#### **Cambio de atributos**

Incluye en la monitorización el cambio de atributos efectuado por la aplicación instalada.

#### **Mensajes DDE**

Incluye en la monitorización el envío de mensajes DDE al control del sistema efectuado por la aplicación instalada.

#### **Inicio de tareas**

Incluye en la monitorización el inicio de otras tareas (Librerias de lincado dinámico (DLL), o

aplicaciones auxiliares) efectuado por la aplicación instalada.

### **Fin de tareas**

Incluye en la monitorización el final de otras tareas efecuado por la aplicación instalada.

#### **Renombramiento de ficheros**

Incluye en la monitorización el renombramiento de ficheros efectuado por la aplicación instalada.

#### **Creación de ficheros temporales**

Incluye en la monitorización la creación de ficheros temporales efectuada por la aplicación instalada.

## **Aceptar**

Graba las opciones seleccionadas en el fichero MAG.INI

## **Cancelar**

Cancela los cambios realizados.

# **Opciones de desinstalación I**

Use esta ventana de diálogo para controlar el proceso de desinstalación.

#### **Opciones de la ventana de diálogo**

#### **Estos ficheros serán borradas**

Esta ventana contiene la lista de los ficheros creados por la aplicación monitorizada. Puede seleccionar los ficheros que desee, para ello use el ratón o la barra espaciadora.

Todos los ficheros están seleccionados por defecto.

#### **Estos directorios serán borrados**

Esta ventana contiene la lista de los directorios creados por la aplicación monitorizada.

Puede seleccionar los directorios que desee, para ello use el ratón o la barra espaciadora.

#### **Estos ficheros serán creados**

Esta ventana contiene la lista de los ficheros borrados por la aplicación monitorizada.

Puede seleccionar los ficheros que desee, para ello use el ratón o la barra espaciadora.

Todos los seleccionados serán descomprimidos y restaurados en el lugar que ocupaban

antes de ser borrados por la aplicación en el momento de instalarse.

#### **Estos directorios serán creados**

Esta ventana contiene la lista de los directorios borrados por la aplicación monitorizada.

Puede seleccionar los directorios que desee, para ello use el ratón o la barra espaciadora.

## **Continuar**

Continua con el proceso y entra en: Opciones de desinstalación II

## **Cancelar**

Cancela el proceso de desinstalación.

# **Opciones de desinstalación II**

Use esta ventana de diálogo para continuar con el control del proceso de desinstalación.

#### **Opciones de la ventana de diálogo**

#### **Ficheros genéricos modificados por la aplicación**

Magic Eye no diferencia la naturaleza de los ficheros genéricos. Pueden ser ficheros de texto o binarios. La ventana contiene los ficheros modificados por la aplicación monitorizada. Puede seleccionar los ficheros que desee, para ello use el ratón o la barra espaciadora. Todos los ficheros están seleccionados por defecto. Todos los seleccionados serán descomprimidos y restaurados. El modo de restauración

dependerá de las opciones posteriores.

#### **Se reescribirá sobre los ficheros existentes**

Restaura los ficheros encima de los ya existentes sin previa confirmación. AVISO. Use esta opción con cuidado. Los ficheros existentes pueden contener modificaciones hechas por otras aplicaciones despues de la monitorizada por Magic Eye.

En este caso los cambios se perderán.

#### **Los ficheros serán restaurados con la extensión**

En este caso los ficheros serán descomprimidos y restaurados en el lugar que ocupaban

con una extensión diferente. Puede elegir la extensión en la respectiva ventana de edición.

El fichero ya existente se conservará. Si lo desea, puede manualmente editar o renombrar

este fichero después de la desinstalación.

#### **Ficheros especiales que serán restaurados**

Magic Eye puede efectuar un análisis especial sobre los ficheros INI y sobre la base de registro

de Windows REG.DAT. (los ficheros .INI son ficheros de texto con extensiones compatibles

con el formato de WIN.INI). Sólo en el caso de que la aplicación actualice dichos ficheros.

Esta ventana contiene la lista de los ficheros modificados por la aplicación monitorizada.

Puede seleccionar cualquier fichero que desee, para ello use el ratón o la barra espaciadora.

Todos los seleccionados serán descomprimidos y restaurados. Puede pre-visualizar los cambios

entrando en: Ventana de ficheros especiales .

#### **Ficheros cuyos atributos serán restaurados**

Esta ventana contiene la lista de los ficheros cuyos atributos fueron modificados por la aplicación

monitorizada. Puede seleccionar los ficheros que desee, para ello use el ratón o la barra

espaciadora. Todos los ficheros están seleccionados por defecto. Los atributos de los seleccionados serán restaurados.

#### **Comandos enviados al control del sistema**

Esta ventana contiene los mensajes DDE enviados al control del sistema (comandos opuestos)

por la aplicación monitorizada. Generalmente estos comandos crean programas y grupos.

Puede seleccionar los mensajes que desee, para ello use el ratón o la barra espaciadora.

Todos los mensajes están seleccionados por defecto. Los seleccionados serán enviados

al control del sistema.

## **Continuar**

Ejecuta el proceso de desinstalación.

#### **Cancelar**

Cancela el proceso de desinstalación.

# **Elección de fuentes**

Use esta ventana de diálogo para seleccionar la fuente utilizada en el informe.

#### **Opciones de la ventana de diálogo**

#### **Tipo de letra**

Teclee o seleccione el tipo de letra deseado. Magic Eye sólo lista aquellos tipos instalados en el driver de la impresora. Puede teclear un tipo de letra que no esté listado, si lo pretende usar en una impresora diferente.

#### **Tamaño**

Teclee o seleccione el tamaño del tipo de letra. Si el tamaño no está disponible en la impresora instalada, Magic Eye usará el tamaño mas próximo.

#### **Estilo**

Seleccione el estilo deseado. Sólo están disponibles los estilos listados.

#### **Efectos**

Puede elegir cualquier combinación de efectos para aplicarlos al informe.

#### **Ejemplo**

La ventana de ejemplo muestra el resultado de la selección antes de aplicarla al informe.

### **Aceptar**

Usa la configuración seleccionada para la salida del informe. (Tipo, estilo, tamaño y efectos)

### **Cancelar**

Cancela los cambios realizados.

## **Ventana de ficheros especiales**

Use esta ventana de diálogo para pre-visualizar los cambios que hará Magic Eye en los ficheros especiales (ficheros .INI y la base de registro de Windows: REG.DAT).

#### **Opciones de la ventana de diálogo**

#### **Fichero activo**

Nombre completo y ruta del fichero especial.

#### **Estas líneas serán borradas**

Esta ventana contiene las líneas del fichero activo, que fueron añadidas por la aplicación

monitorizada. Puede seleccionar cualquier línea que desee, para ello use el ratón o la barra

espaciadora. Todas las líneas están seleccionadas por defecto. Todas las seleccionadas serán

borradas.

#### **Estas líneas serán añadidas**

Esta ventana contiene las líneas del fichero activo, que fueron borradas por la aplicación monitorizada. Puede seleccionar cualquier línea que desee, para ello use el ratón o la barra espaciadora. Todas las líneas están seleccionadas por defecto. Todas las seleccionadas serán

añadidas.

## **<u>日</u>** Siguiente

Accede al fichero siguiente de la lista de ficheros especiales en: Opciones de desinstalación II

## **Previo**

Accede al fichero previo de la lista de ficheros especiales en: Opciones de desinstalación II

#### **Aceptar**

Regresa a la ventana de Opciones de desinstalación II.

# **Informe**

Use esta ventana de diálogo para visualizar e imprimir el informe de una aplicación monitorizada.

#### **Opciones de la ventana de diálogo**

### **Imprimir**

Imprime la parte de texto seleccionada o el informe completo de no haber selección.

## **Configurar**

Accede a la ventana de opciones de impresora. (Cambio de impresora por defecto, tamaño del papel,etc...)

## *<u>Bt</u>* Fuentes

Accede a la ventana de Elección de fuentes (Cambio de tipo, estilo, tamaño, etc...)

## **Cancelar**

Cierra la ventana de Informe sin imprimir.

        Accione este símbolo para seleccionar una aplicación a instalar

        Accione este símbolo para desinstalar una aplicación previamente instalada

        Accione este símbolo para cambiar las opciones de monitorización

        Accione este símbolo para salir de Magic Eye

        Accione este símbolo para visualizar el informe de la última aplicación instalada.

        Accione este símbolo para ver información acerca de Magic Eye

        Accione este símbolo para ver el informe de una aplicación previamente instalada.